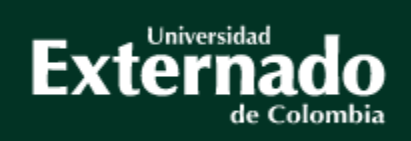

Guía para pago y solicitud de certificaciones – Estudiantes Activos

# **Facultad Contaduría Pública**

**Vs. Abril de 2024**

# $\sqrt{ }$  Tipos de Certificaciones

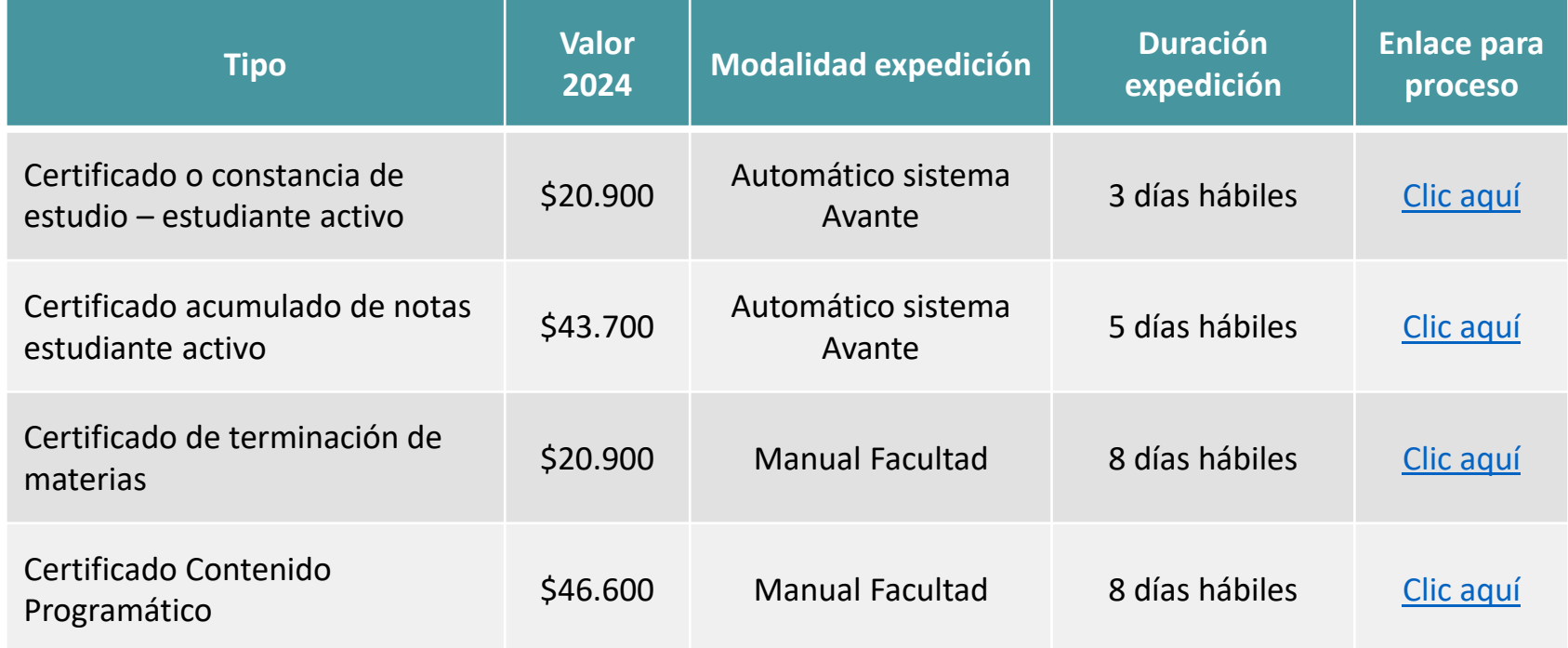

*Nota: Los tiempos mencionados anteriormente se encuentran sujetos a modificación*

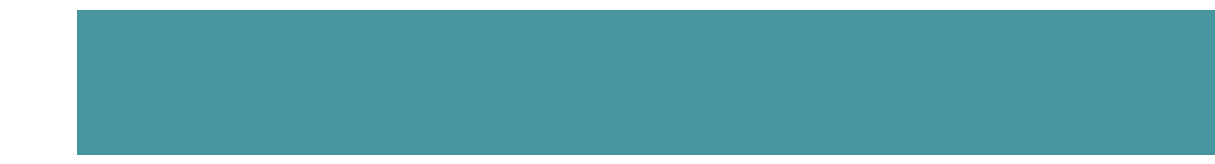

# <span id="page-2-0"></span>**Certificado o constancia de estudio**

Ruta a seguir por parte del estudiante:

- 1. Ingreso a la página de la universidad: **[www.uexternado.edu.co](http://www.uexternado.edu.co/)**
- 2. Menú estudiantes
- 3. Submenú posgrado
- 4. Clic en Sistema Avante
- 5. Diligenciamiento de credenciales: usuario y contraseña

*Ejemplo de usuario: primernombre.apellido*

*Nota: Si presenta inconvenientes con el acceso debe remitir la solicitud al correo: [mes@uexternado.edu.co](mailto:mes@uexternado.edu.co)[,](mailto:servicioalclientetic@uexternado.edu.co) indicando su nombre completo, númerode documento, correo alterno, programa y facultad.*

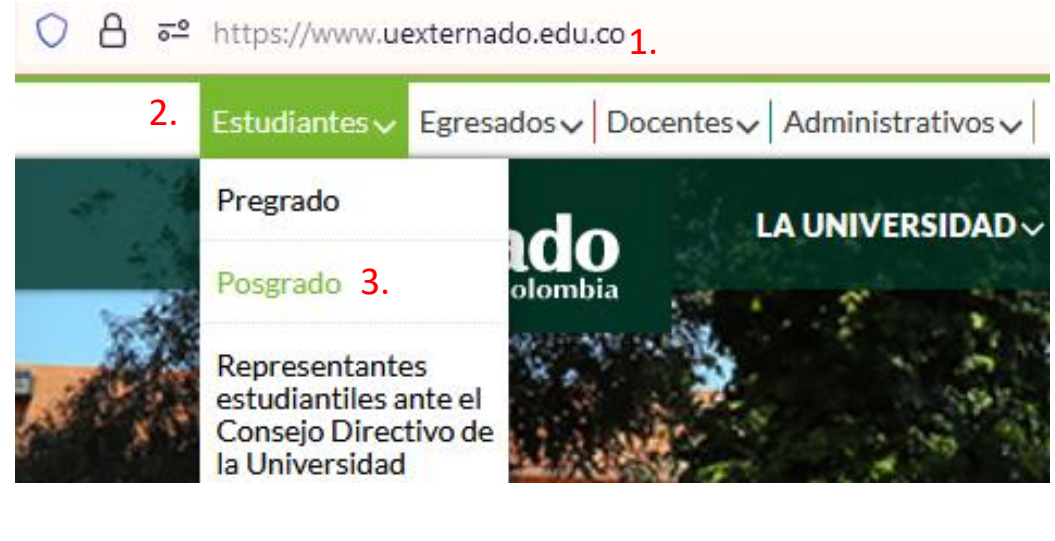

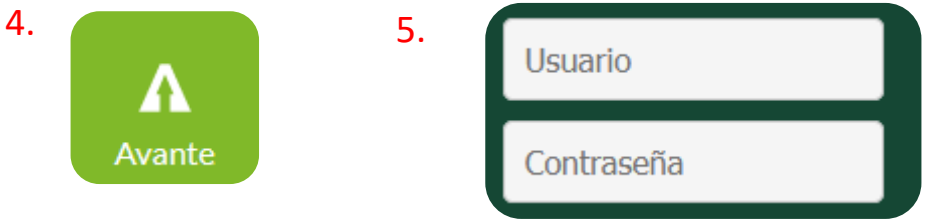

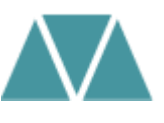

### Alumno · Perfil del alumno

Perfil del alumno -

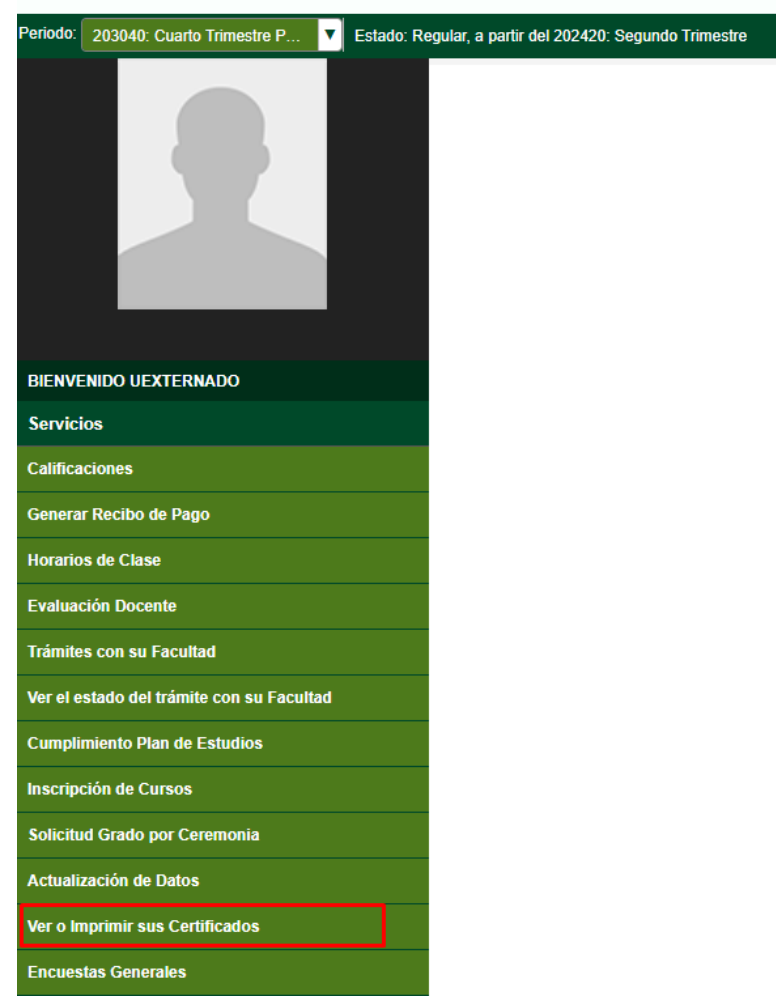

Una vez dentro del Sistema Avante el estudiante deberá:

**6.** Ubicar en la parte izquierda el botón: **ver o imprimir sus certificados y** dar clic

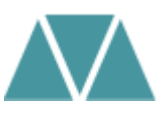

# Al dar clic le desprenderá una página nueva con la siguiente información

7. De clic en: **nuevo,** para crear una nueva solicitud

### Lista de Certificados

Inicio > Menú de Servicio > Ver certificados No hay solicitudes de Servicio. Solicitudes de Servicio

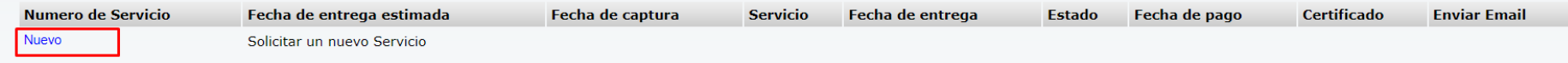

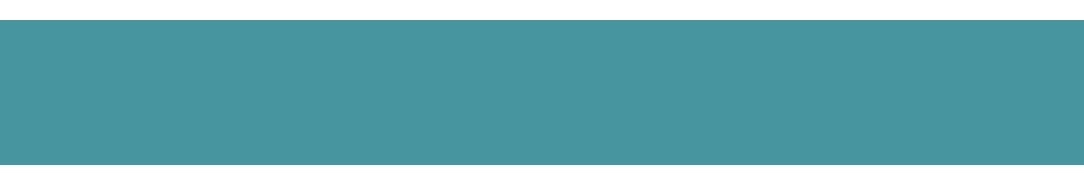

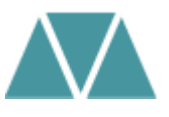

**8**. En el campo de categoría seleccionar derechos pecuniarios **9.** En el campo de servicio seleccionar el concepto: **certificado/constancia de estudios 10.** De clic en **continuar**

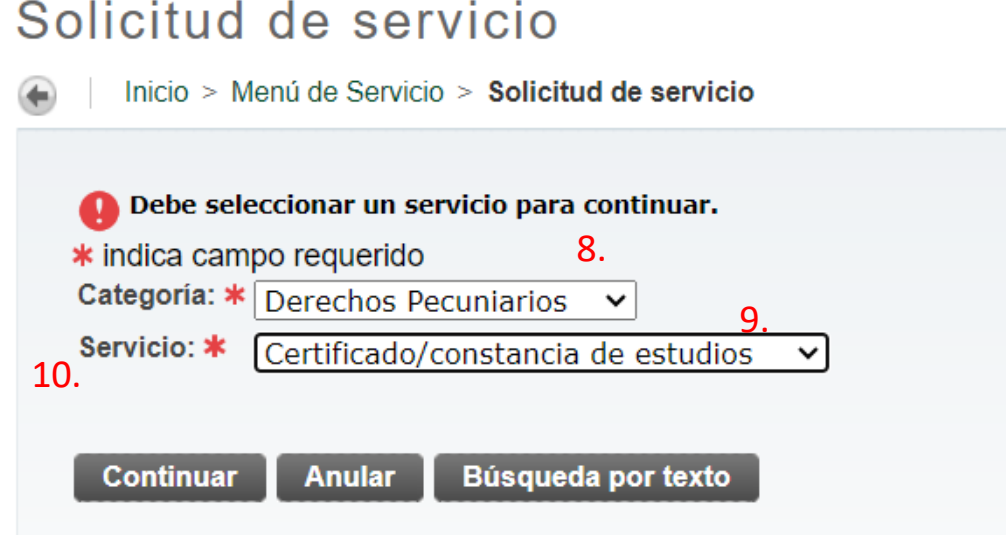

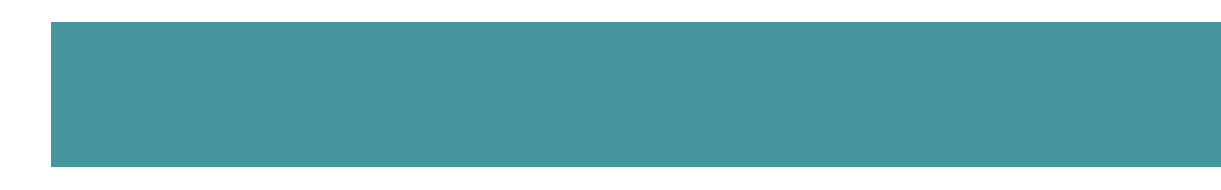

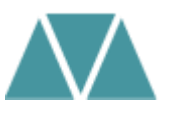

11. Inmediatamente el estudiante podrá visualizar en una nueva página el enunciado de **Términos y Condiciones.** Si se está de acuerdo debe seleccionar la opción de Continuar.

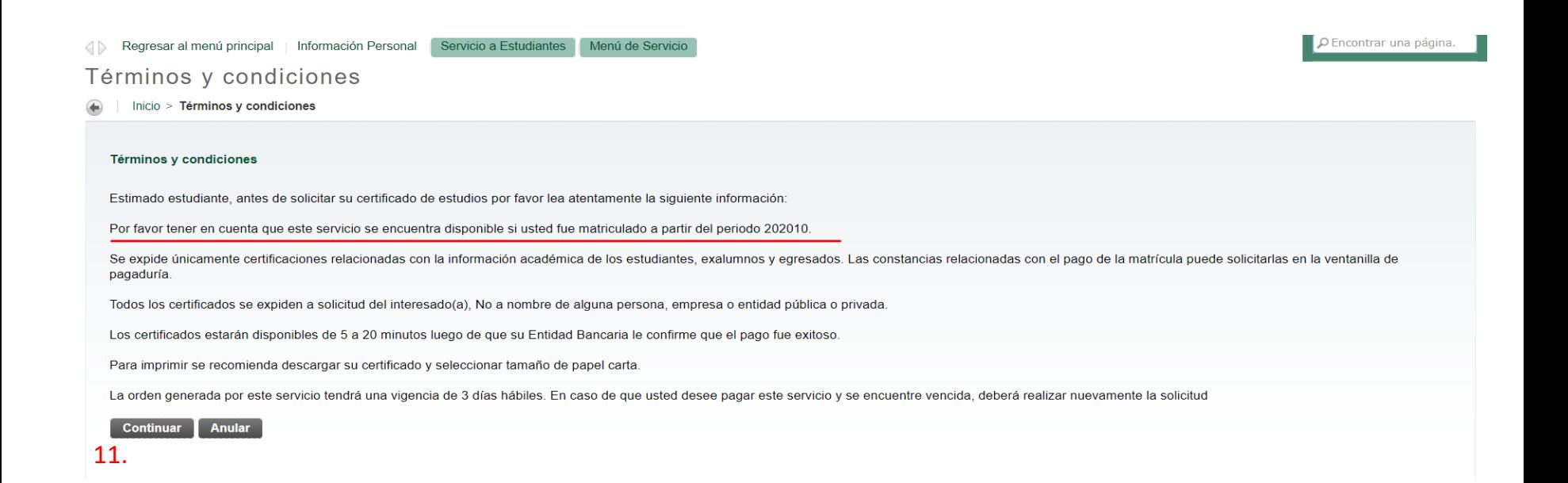

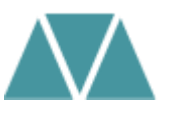

### **Detalle solicitud de servicio:**

**12.** En la opción método de entrega, debe seleccionar el valor correspondiente a la solicitud

**13.** El periodo que debe seleccionar el estudiante debe ser el actual que se encuentra cursando

**14** .En la opción de programa debe seleccionar el programa correspondiente cursado actual

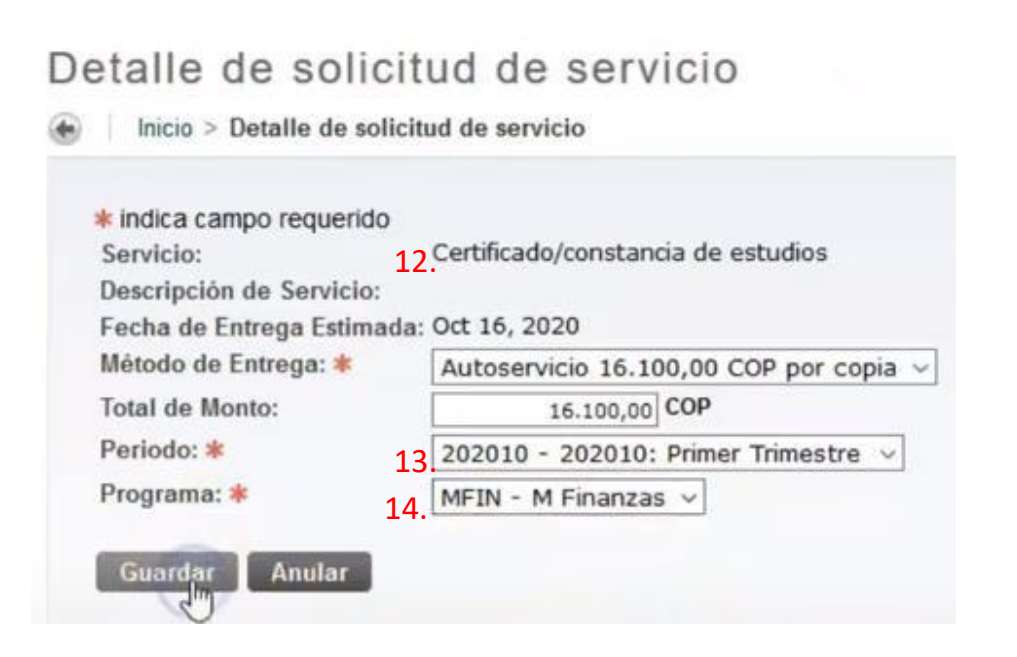

*Nota: en caso de no tener claro el periodo académico a seleccionar, puede consultarlo con su cronograma de clases de inducción.*

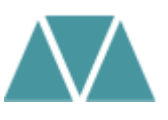

## **Estatus solicitud de servicio:**

**15**. Automáticamente se guarda la solicitud, se creará un número de servicio y entrará en estatus **enviada:**

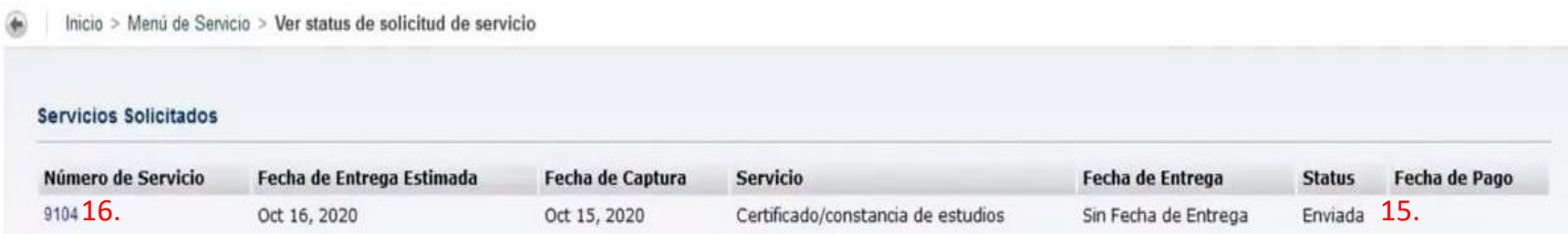

En el transcurso de 2 a 3 días hábiles deberá consultar que su servicio aparezca:

- **a. Estatus enviada:** la solicitud se registró correctamente
- **b. Estatus aprobada:** la solicitud ya se encuentra disponible para pagar (consultar botón estado de cuenta)
- **c. Estatus pagada:** la solicitud ya tiene pago registrado y el estudiante puede descargar su certificado en el botón "ver certificados"

**16**. Dando clic en su número de servicio podrá consultar las respuestas automáticas que va contestando

la Facultad, a medida que avancen los tres estatus mencionados anteriormente.

**Nota:** si presenta alguna inquietud acerca del proceso, puede escribir al correo: [conceptos.contaduria@uexternado.edu.co](mailto:conceptos.contaduria@uexternado.edu.co)

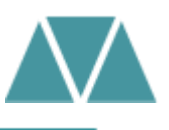

## **Por favor tenga en cuenta:**

- La plantilla de certificado de estudios es institucional para todas las Facultades.

- No debe seleccionar el servicio con la letra en negrilla: "**pago** certificado de estudios". Verifique el proceso de manera detallada con el concepto correcto.

- No es posible modificar los textos de las plantillas institucionales, es una ruta que se va generando por medio de una configuración del Sistema.

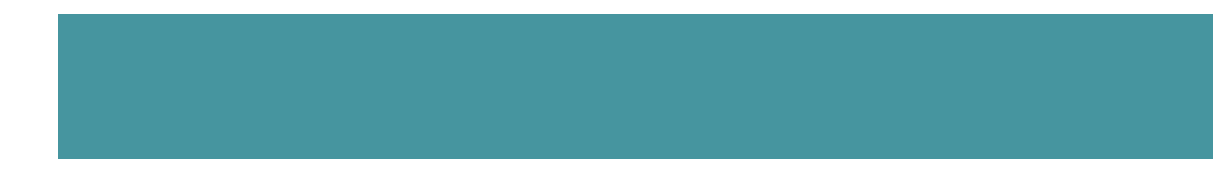

# <span id="page-10-0"></span>**Certificado acumulado de notas**

Ruta a seguir:

- 1. Ingreso a la página de la universidad: **[www.uexternado.edu.co](http://www.uexternado.edu.co/)**
- 2. Menú estudiantes
- 3. Submenú posgrado
- 4. Clic en Sistema Avante
- 5. Diligenciamiento de credenciales: usuario y contraseña

*Ejemplo de usuario: primernombre.apellido*

*Nota: Si presenta inconvenientes con el acceso debe remitir la solicitud al correo: [mes@uexternado.edu.co,](mailto:servicioalclientetic@uexternado.edu.co) indicando su nombre completo, númerode documento, correo alterno, programa y facultad.*

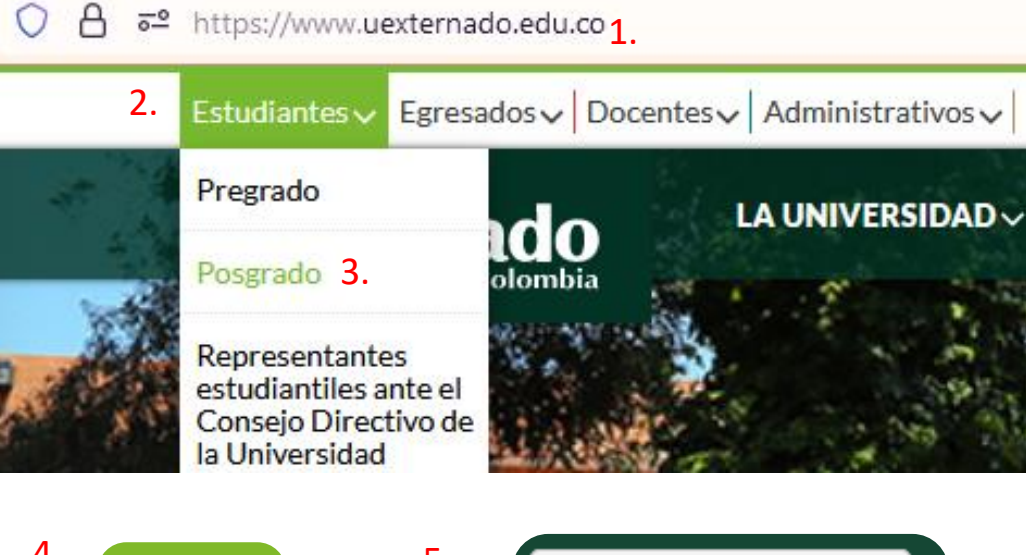

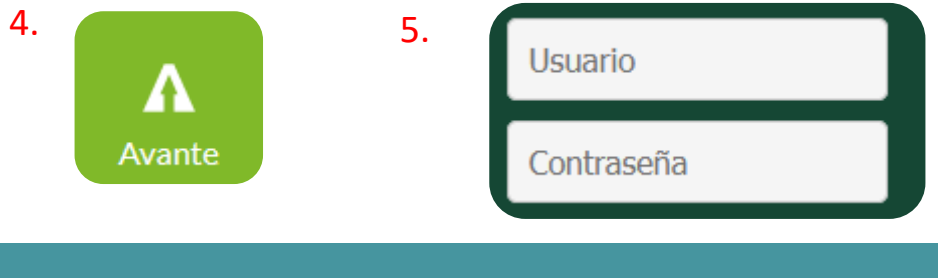

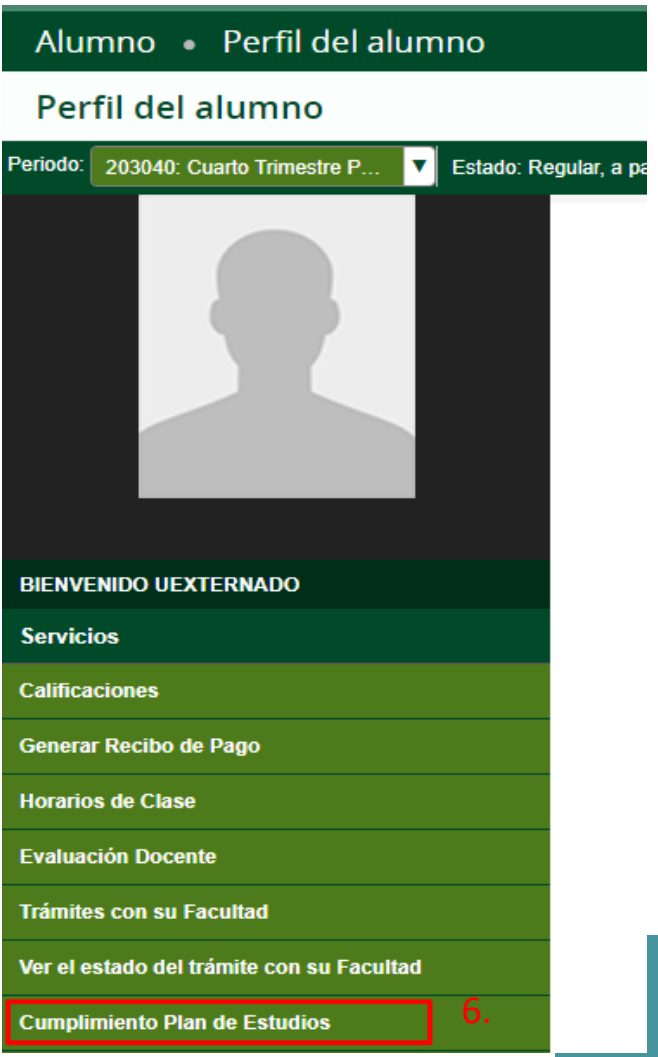

Una vez dentro del Sistema Avante el estudiante deberá:

**6.** Ubicar en la parte izquierda el botón: **Cumplimiento Plan de Estudios y** dar clic.

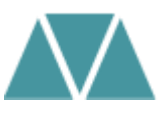

### **Generar nueva evaluación:**

**7.** Seleccione el programa que se encuentra cursando actualmente **8**. Seleccione el periodo que se encuentra cursando actualmente, esto lo puede verificar en su cronograma de clases entregado en la Inducción. De clic en generar solicitud

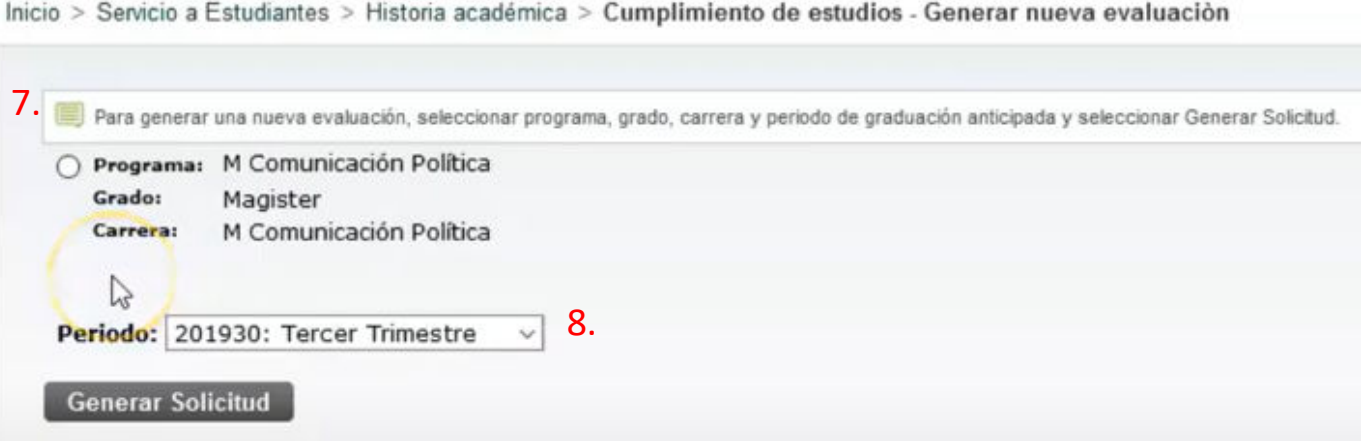

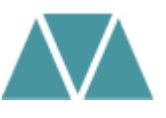

### **Detalles de requerimiento**

### **9.** Verifique que todas sus notas se encuentren registradas correctamente

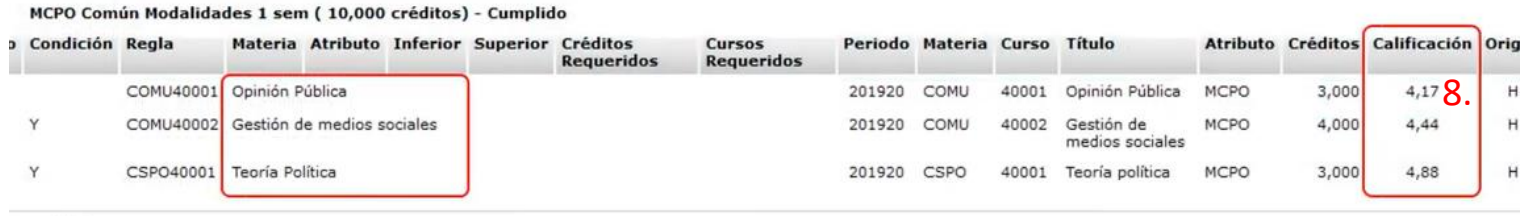

#### n no oficial

#### MCPO Común Área 2 sem Com Pol (11,000 créditos) - Cumplido

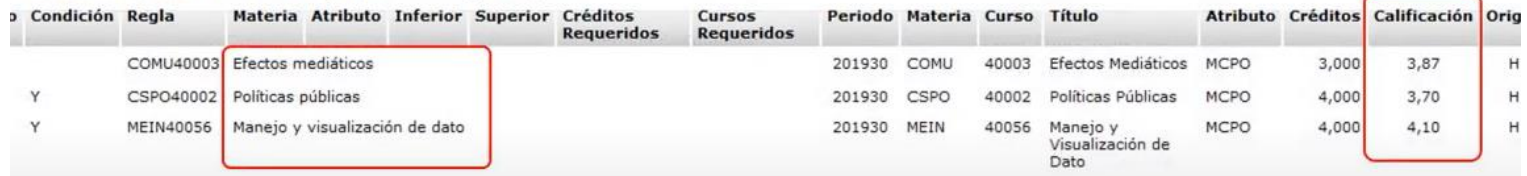

**Nota:** si presenta alguna novedad con una nota del programa, por favor dirija la solicitud al correo: [conceptos.contaduria@uexternado.edu.co](mailto:conceptos.contaduria@uexternado.edu.co)

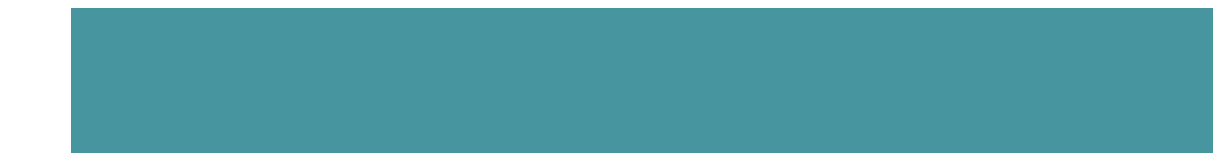

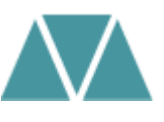

#### Alumno · Perfil del alumno

#### Perfil del alumno -

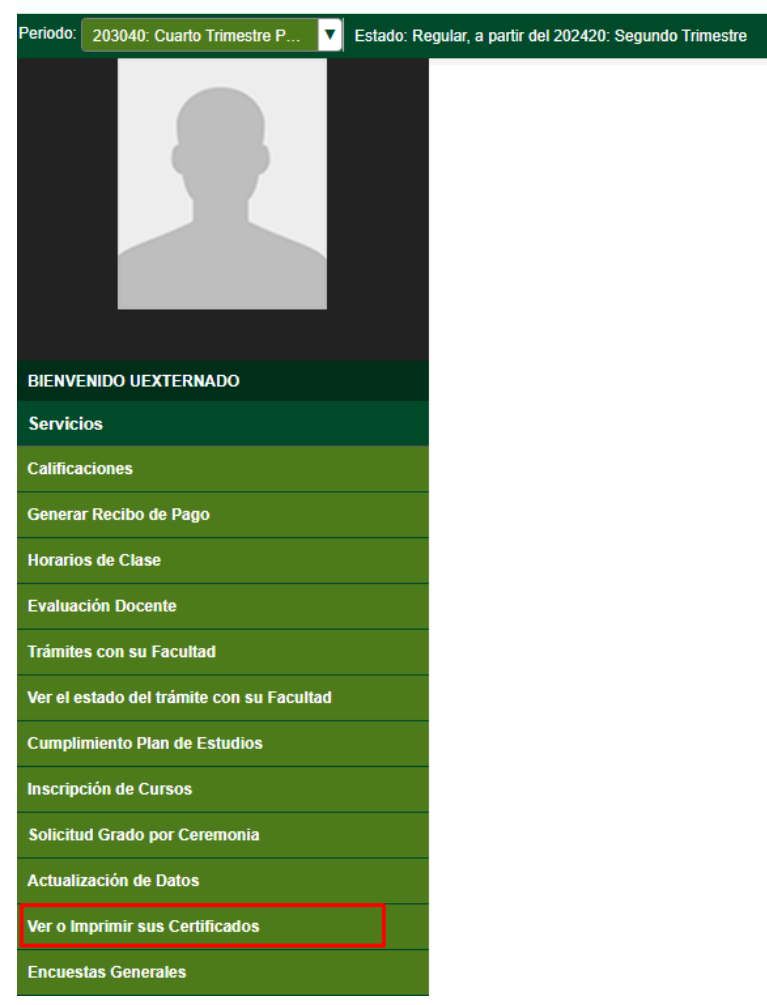

**10.** Por favor regrese al menú principal y ubique en la parte izquierda el botón: **ver o imprimir sus certificados y** dar clic

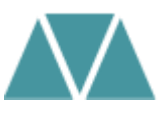

# Al dar clic le desprenderá una página nueva con la siguiente información

# 11. De clic en: **nuevo,** para crear una nueva solicitud

### Lista de Certificados

Inicio > Menú de Servicio > Ver certificados

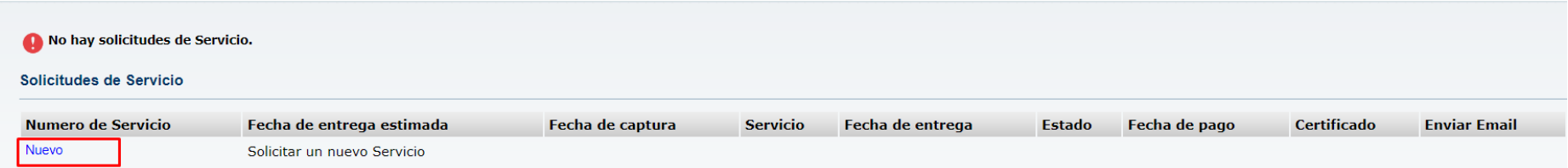

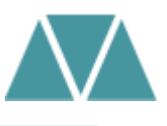

**12.** En el campo de categoría seleccionar derechos pecuniarios

**13.** En el campo de servicio seleccionar el concepto: **certificado de notas acumulado 14.** De clic en **continuar**

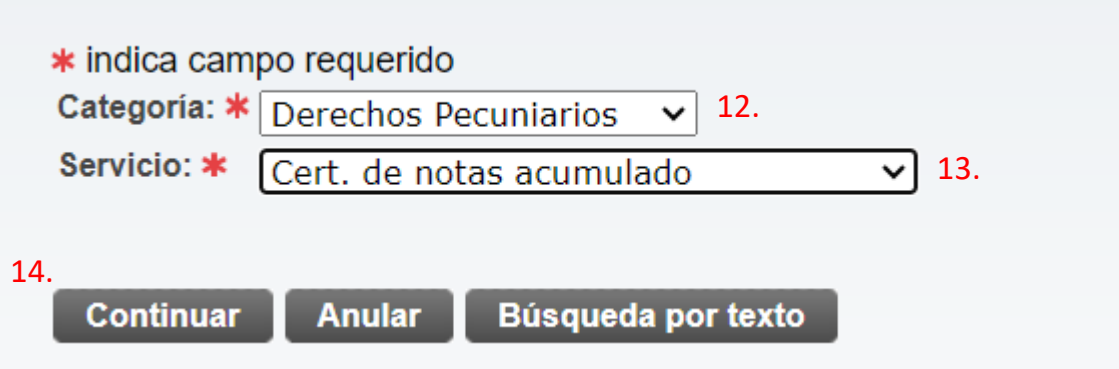

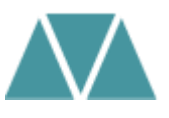

**15.** Inmediatamente el estudiante podrá visualizar en una nueva página el enunciado de **Términos y Condiciones.** Si se está de acuerdo debe seleccionar la opción de Continuar.

#### Términos y condiciones

Estimado estudiante, a través de este servicio usted puede solicitar la expedición de Certificados Históricos de Calificaciones, por favor valide la anotación de la Facultad a la que pertenece:

#### Facultad de Finanzas, Gobierno y Relaciones Internacionales

Este servicio está habilitado para los estudiantes que iniciaron su programa a partir del periodo 201730.

Facultad de Contaduría Pública Este servicio está habilitado para los estudiantes que iniciaron su programa a partir del periodo 201940

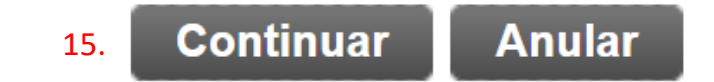

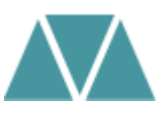

### **Detalle solicitud de servicio:**

**16.** En la opción método de entrega, debe seleccionar el valor correspondiente a la solicitud

**17.** El periodo que debe seleccionar el estudiante debe ser hasta el que se desee que aparezcan las notas

**18.** En la opción de programa debe seleccionar el programa correspondiente cursado actual

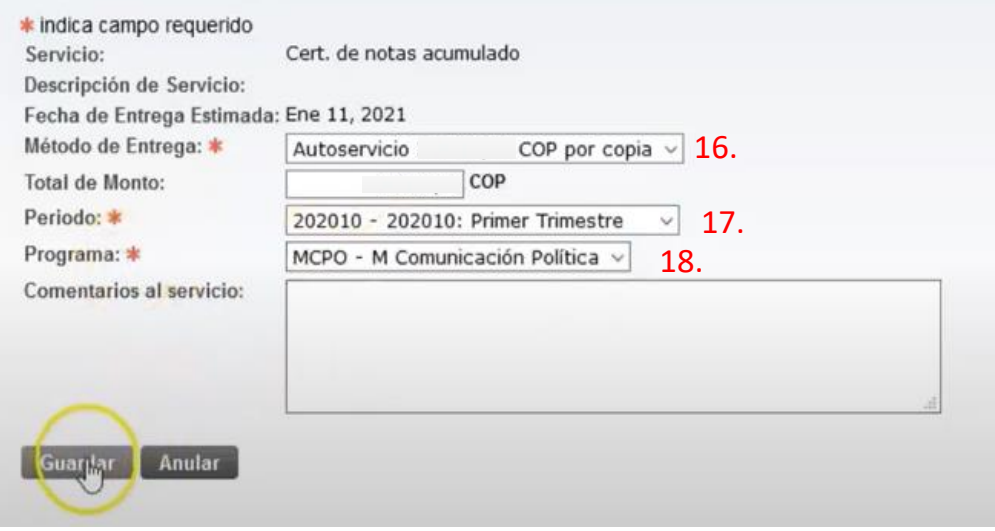

*Nota: en caso de no tener claro el periodo académico a seleccionar, puede consultarlo con su cronograma de clases que le fue entregado en PDF, previamente a la inducción.*

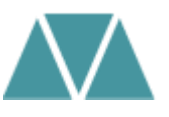

## **Estatus solicitud de servicio:**

# **19**. Automáticamente se guarda la solicitud, se creará un número de servicio y entrará en status **enviada:**

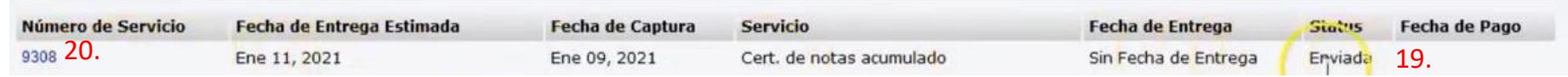

En el transcurso de 3 a 5 días hábiles deberá consultar que su servicio aparezca:

- **a. Estatus enviada:** la solicitud se registró correctamente
- **b. Estatus aprobada:** la solicitud ya se encuentra disponible para pagar (consultar botón estado de cuenta)
- **c. Estatus pagada:** la solicitud ya tiene pago registrado y el estudiante puede descargar su certificado en el botón "ver certificados"

**20**. Dando clic en su número de servicio podrá consultar las respuestas automáticas que va contestando la Facultad, a medida que avancen los tres estatus mencionados anteriormente.

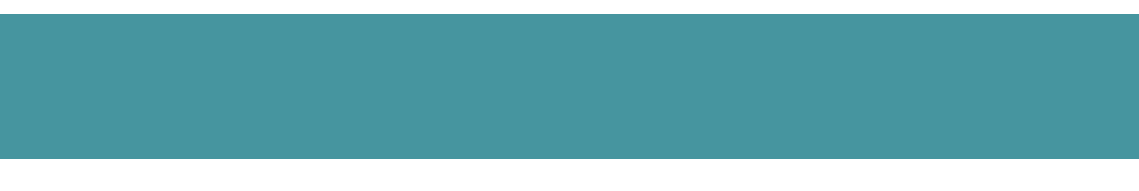

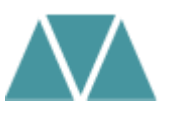

## **Por favor tenga en cuenta:**

- La plantilla de certificado de notas es institucional para todas las Facultades

- No debe seleccionar el servicio con la palabra "**pago** certificado de acumulado de notas". Verifique el proceso con el concepto correcto

- No es posible modificar los textos de las plantillas institucionales, es una ruta que se va generando por medio de una configuración del Sistema.

**Nota:** Si usted es patrocinio empresa y el certificado generado no cumple con la información que requiere su entidad, es necesario que su entidad le notifique por correo el contenido que necesita, para que así usted reenvíe dicho requerimiento al correo: [conceptos.contaduria@uexternado.edu.co](mailto:conceptos.contaduria@uexternado.edu.co)

# <span id="page-21-0"></span>**Certificado terminación de materias**

Ruta a seguir por parte del estudiante:

- 1. Ingreso a la página de la universidad: **[www.uexternado.edu.co](http://www.uexternado.edu.co/)**
- 2. Menú estudiantes
- 3. Submenú posgrado
- 4. Clic en Sistema Avante
- 5. Diligenciamiento de credenciales: usuario y contraseña

*Ejemplo de usuario: primernombre.apellido*

*Nota: Si presenta inconvenientes con el acceso debe remitir la solicitud al correo: [mes@uexternado.edu.co,](mailto:servicioalclientetic@uexternado.edu.co) indicando su nombre completo, númerode documento, correo alterno, programa y facultad.*

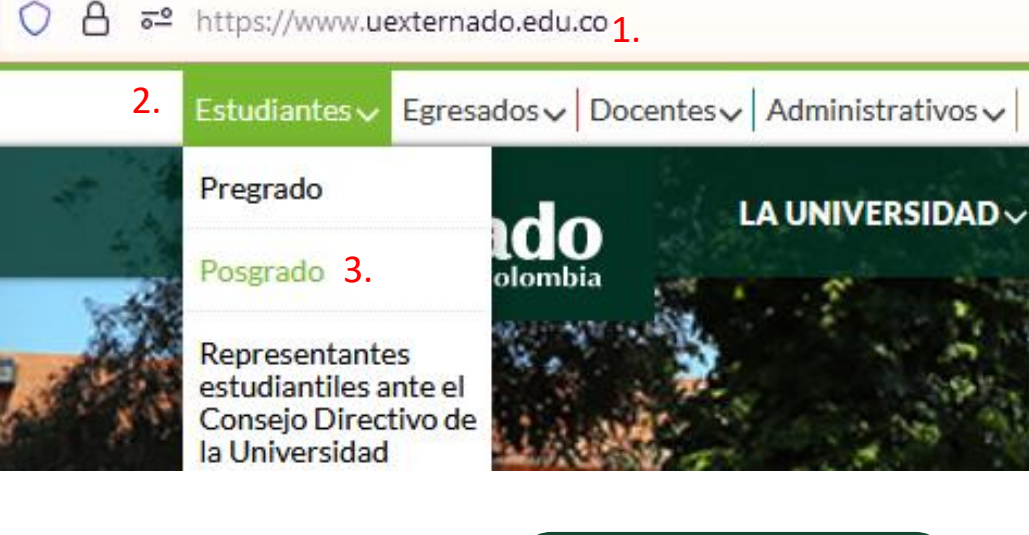

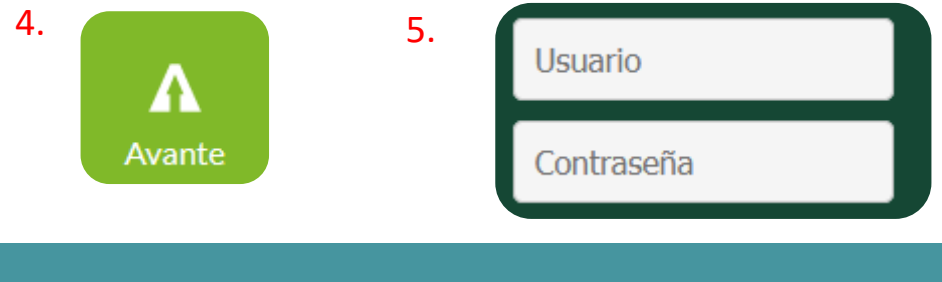

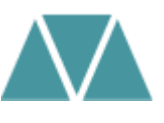

### Alumno · Perfil del alumno

Perfil del alumno -

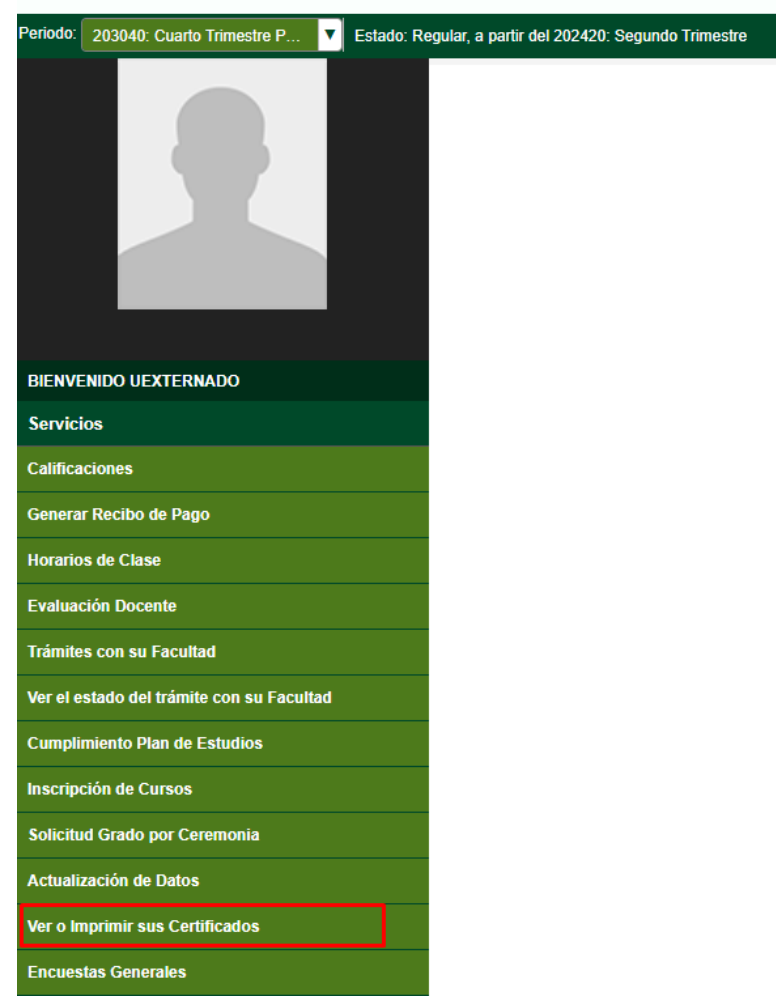

Una vez dentro del Sistema Avante el estudiante deberá:

**6.** Ubicar en la parte izquierda el botón: **ver o imprimir sus certificados y** dar clic

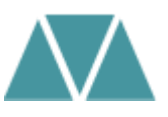

# Al dar clic le desprenderá una página nueva con la siguiente información

7. De clic en: **nuevo,** para crear una nueva solicitud

### Lista de Certificados

Inicio > Menú de Servicio > Ver certificados No hay solicitudes de Servicio. Solicitudes de Servicio

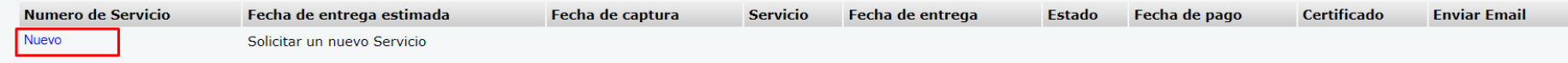

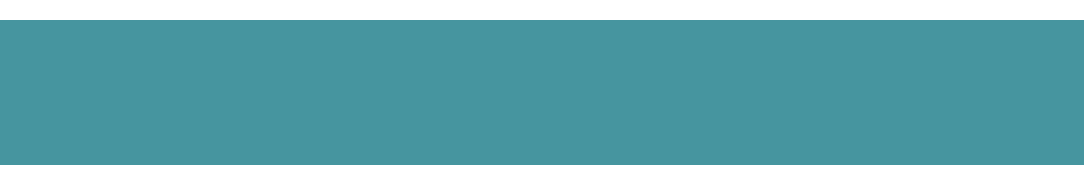

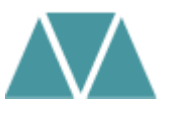

**8**. En el campo de categoría seleccionar derechos pecuniarios

**9.** En el campo de servicio seleccionar el concepto: **Pago certificados y constancias 10.** De clic en **continuar**

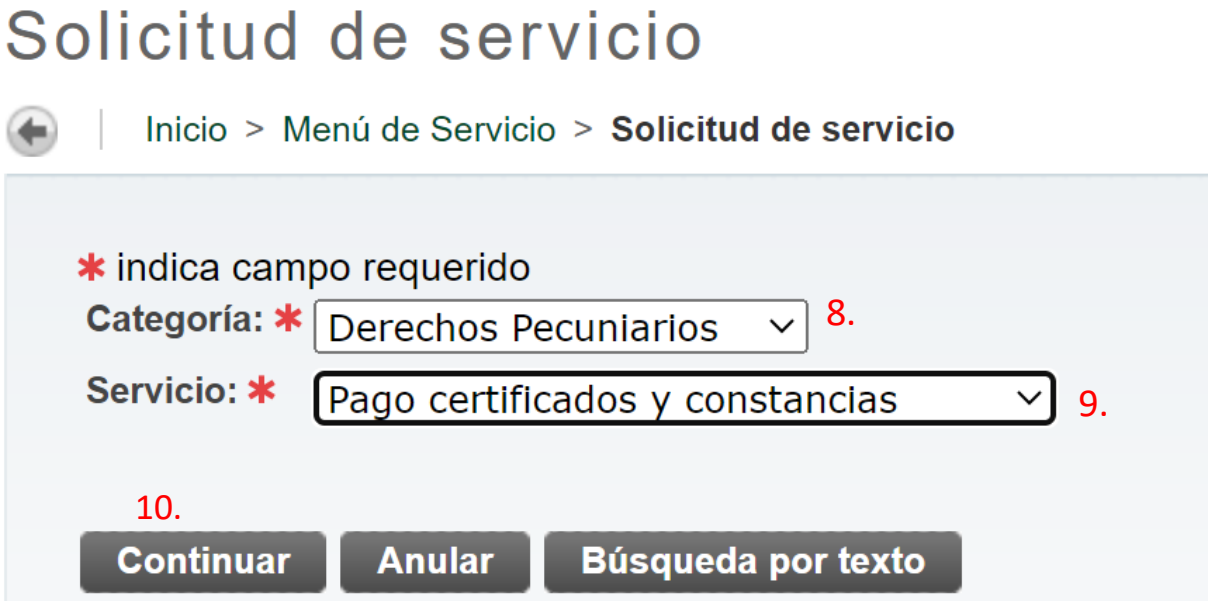

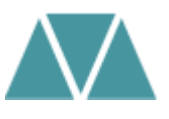

## 11. Inmediatamente el estudiante podrá visualizar en una nueva página el enunciado de **Términos y Condiciones.**

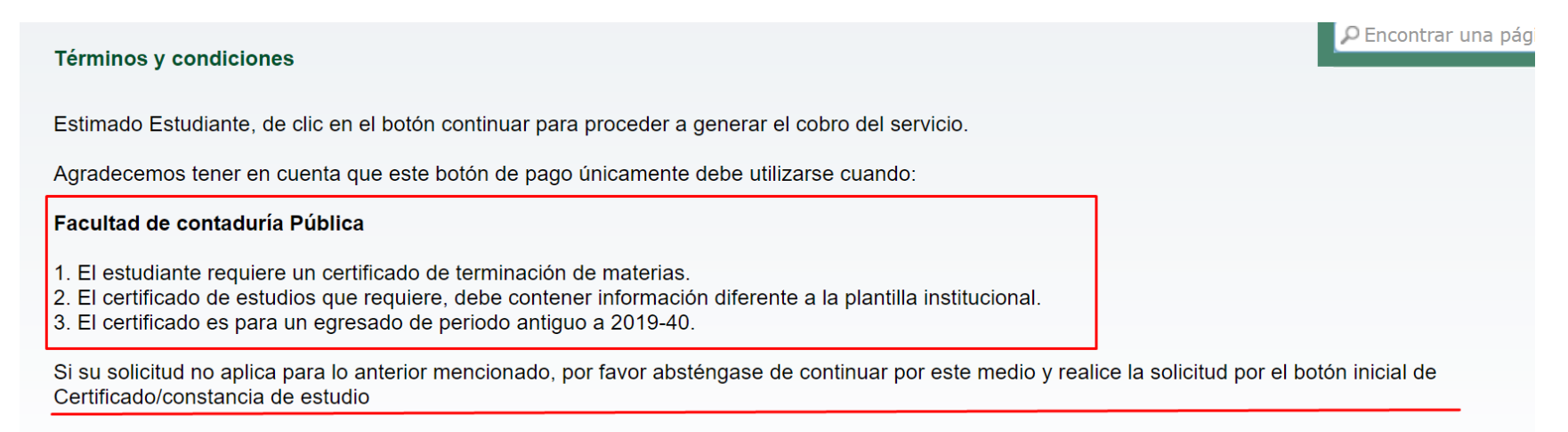

Si su solicitud si aplica, por favor de clic en el botón continuar para proceder a generar el cobro del servicio.

*Por favor lea detenidamente la información para que pueda dar clic en continuar.* 

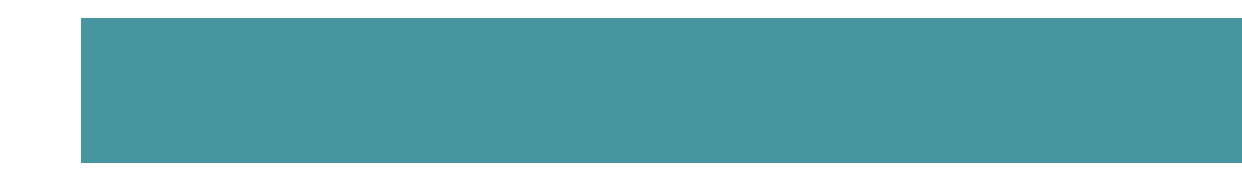

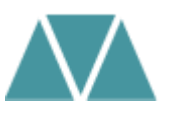

### **Detalle solicitud de servicio:**

**12.** En la opción método de entrega, debe seleccionar el valor correspondiente a la solicitud

**17.** El periodo que debe seleccionar el estudiante debe ser el último periodo cursado del plan de estudios.

**14.** En la opción de programa debe seleccionar el programa cursado

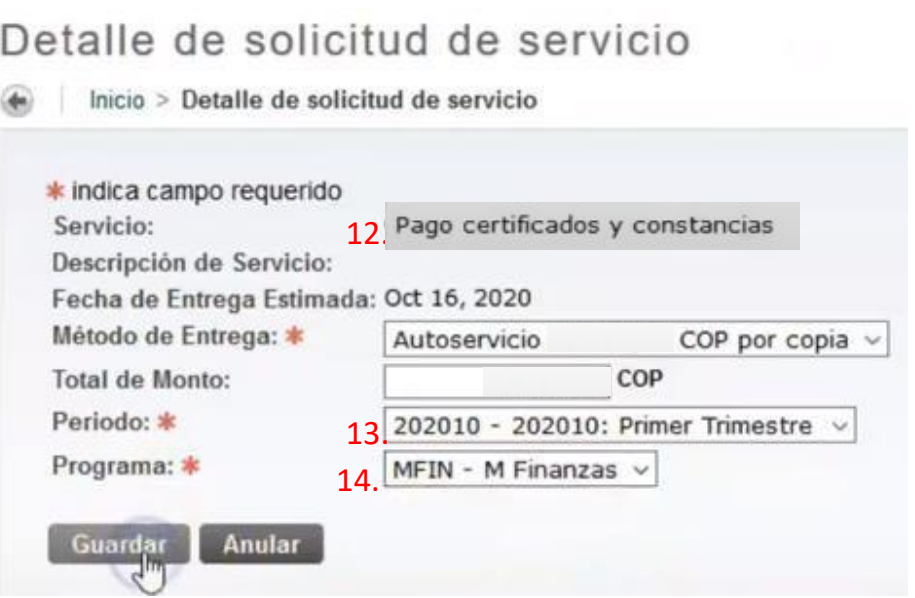

*Nota: en caso de no tener claro el periodo académico a seleccionar, puede consultarlo con su cronograma de clases de inducción.*

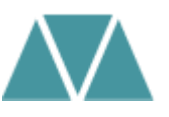

## **Estatus solicitud de servicio:**

**15**. Automáticamente se guarda la solicitud y se creará un número de servicio y entrará en status **enviada:**

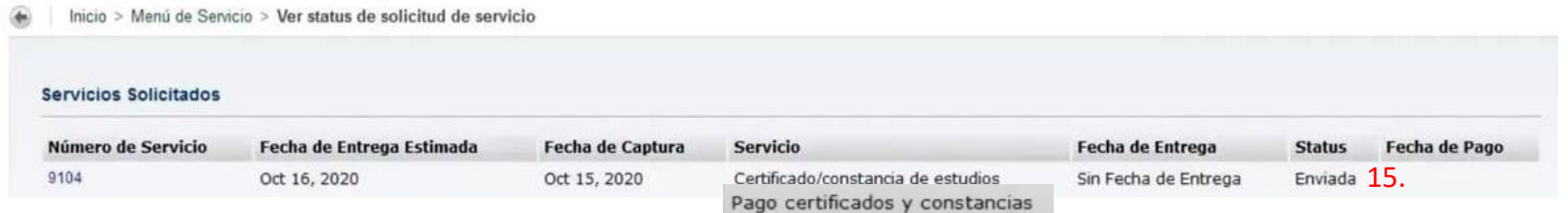

**11.** De clic en la parte superior de servicio a estudiantes y genere el recibo de pago de acuerdo con la siguiente imagen:

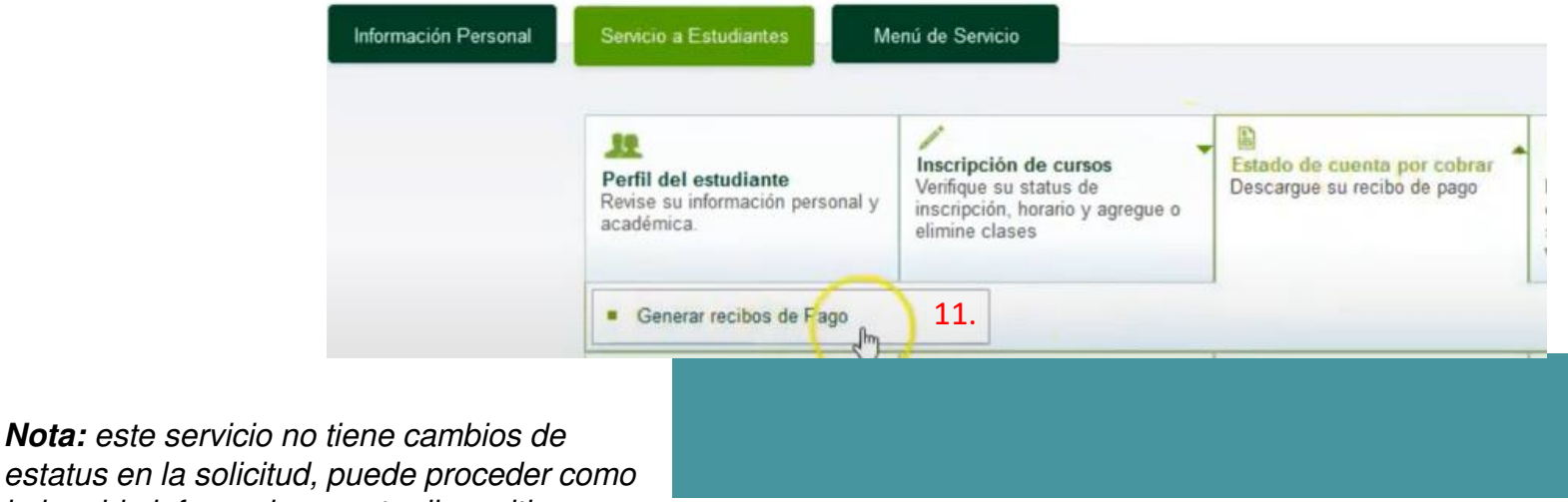

estatus en la solicitud, puede proceder como le ha sido informado en esta diapositiva

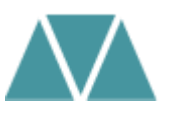

Una vez genere la orden de pago podrá realizar el pago por PSE o descargar el comprobante correspondiente. Si tiene alguna inquietud, puede consultar el proceso con La Mesa Estratégica de Servicios, en las extensiones 4001 o 4002.

# **Por favor tenga en cuenta:**

- Una vez realizado el pago, debe remitir el comprobante al correo [conceptos.contaduria@uexternado.edu.co](mailto:conceptos.contaduria@uexternado.edu.co) con una imagen digitalizada de su documento de identidad

- En el correo por favor utilizar el asunto: Solicitud de certificado terminación de materias

- En el cuerpo del correo indicar su nombre completo, número de documento y programa académico cursado.

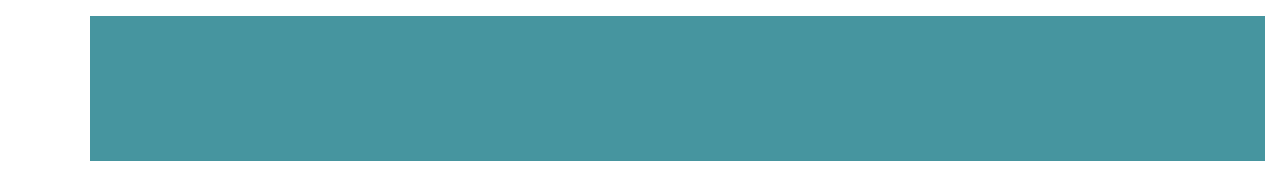

# <span id="page-29-0"></span>**Certificado contenido programático**

Ruta a seguir:

- 1. Ingreso a la página de la universidad: **[www.uexternado.edu.co](http://www.uexternado.edu.co/)**
- 2. Menú estudiantes
- 3. Submenú posgrado
- 4. Clic en Sistema Avante
- 5. Diligenciamiento de credenciales: usuario y contraseña

*Ejemplo de usuario: primernombre.apellido*

*Nota: Si presenta inconvenientes con el acceso debe remitir la solicitud al correo: [mes@uexternado.edu.co,](mailto:servicioalclientetic@uexternado.edu.co) indicando su nombre completo, númerode documento, correo alterno, programa y facultad.*

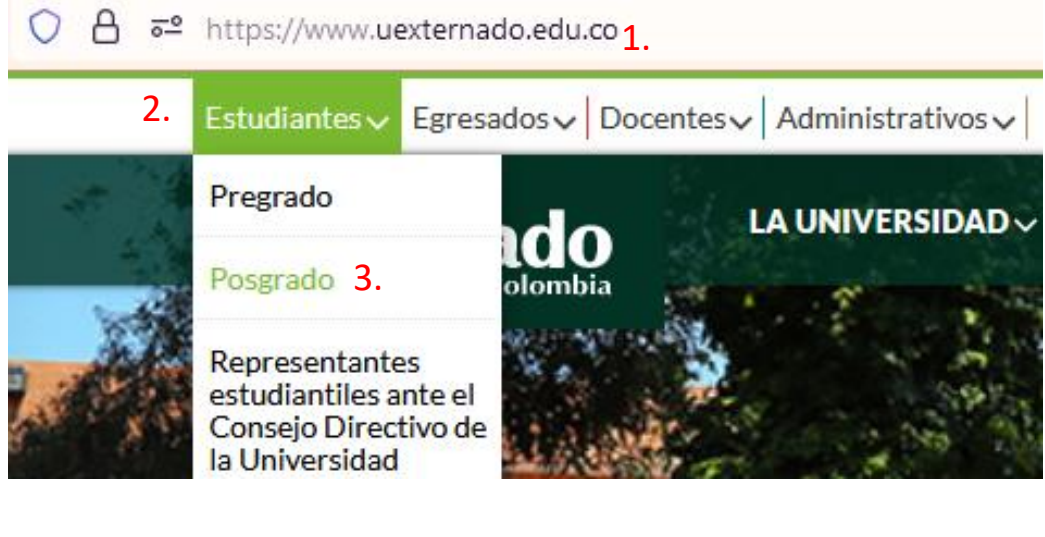

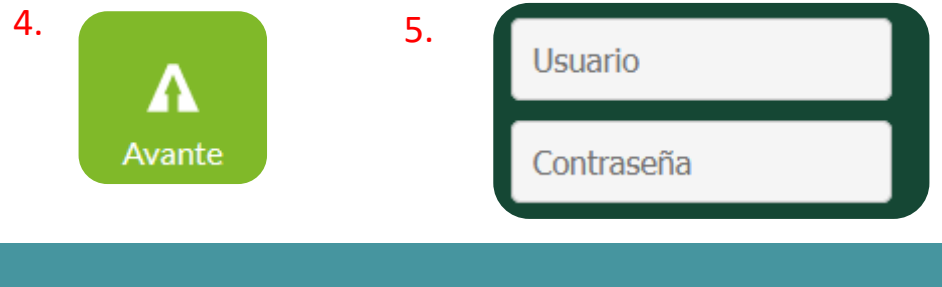

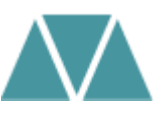

### Alumno · Perfil del alumno

Perfil del alumno -

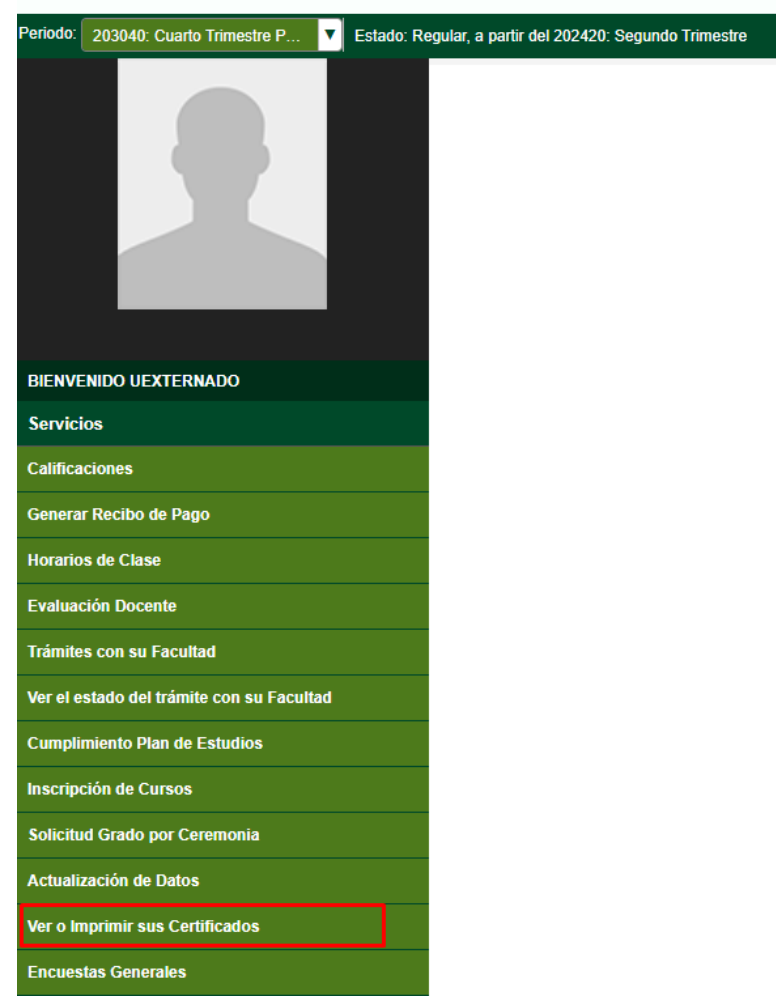

Una vez dentro del Sistema Avante el estudiante deberá:

**6.** Ubicar en la parte izquierda el botón: **ver o imprimir sus certificados y** dar clic

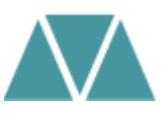

# Al dar clic le desprenderá una página nueva con la siguiente información

7. De clic en: **nuevo,** para crear una nueva solicitud

### Lista de Certificados

Inicio > Menú de Servicio > Ver certificados No hay solicitudes de Servicio. Solicitudes de Servicio

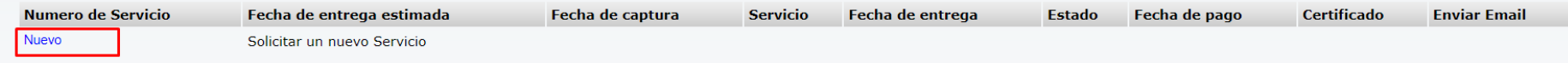

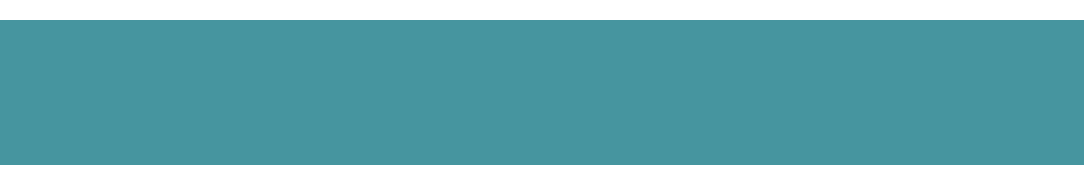

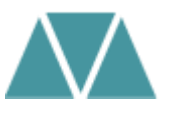

**8**. En el campo de categoría seleccionar derechos pecuniarios **9.** En el campo de servicio seleccionar el concepto: **Contenidos programáticos 10.** De clic en **continuar**

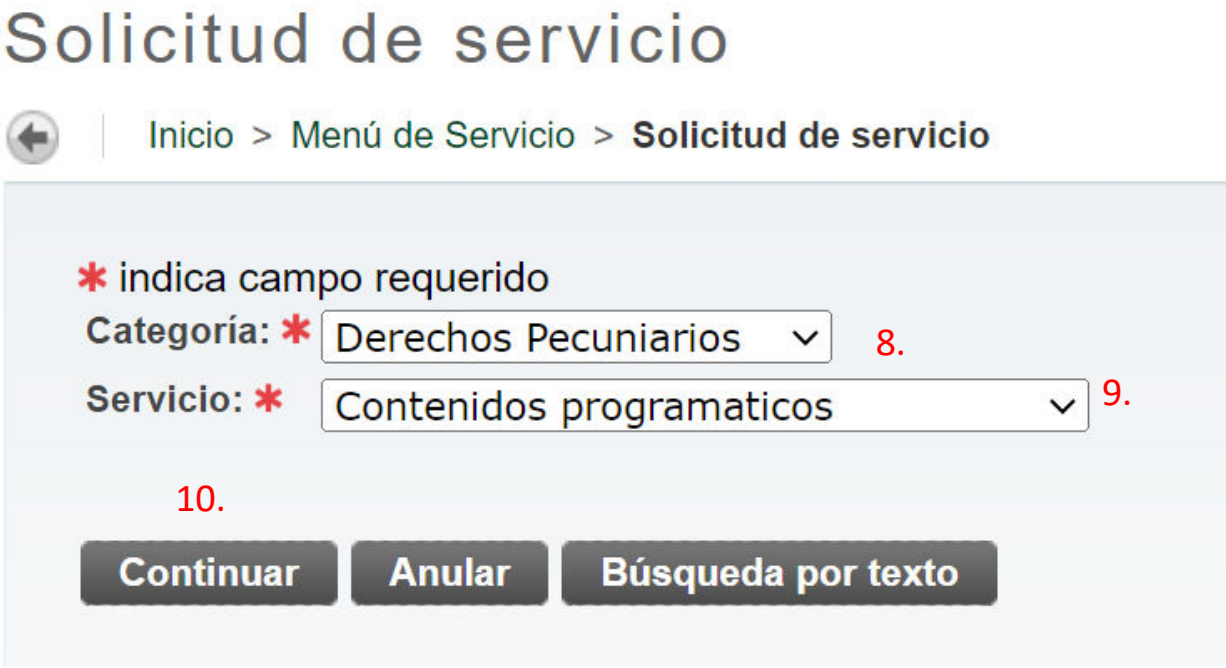

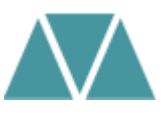

# **11.** Automáticamente le aparecerá la página de **Términos y Condiciones:**

### Términos y condiciones

Inicio > Términos y condiciones

#### **Términos y condiciones**

Estimado estudiante, si usted va a solicitar un proceso de contenidos programáticos, deberá acogerse a lo establecido por el programa y periodo al cual se encuentra vinculado.

La orden generada por este servicio tendrá una vigencia de 3 días hábiles. En caso de que usted desee pagar este servicio y se encuentre vencida, deberá realizar nuevamente la solicitud

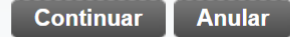

*Si está de acuerdo con las indicaciones brindadas de clic en Continuar*

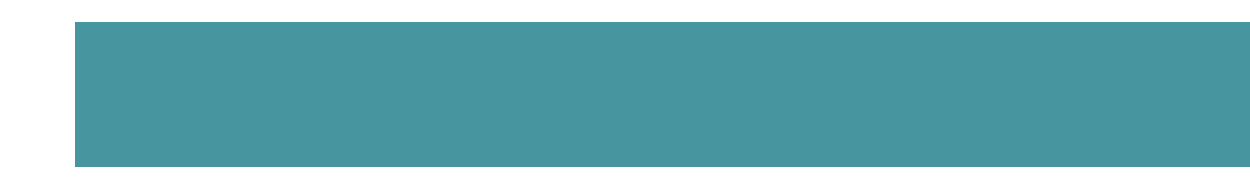

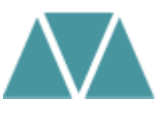

## **Detalle solicitud de servicio:**

**12.** En la opción método de entrega, debe seleccionar el valor correspondiente a la solicitud

∗

**13.** Confirme su documento de identidad, programa que se encuentra cursando y Facultad al que pertenece

**14.** Confirme su cohorte y de clic en guardar

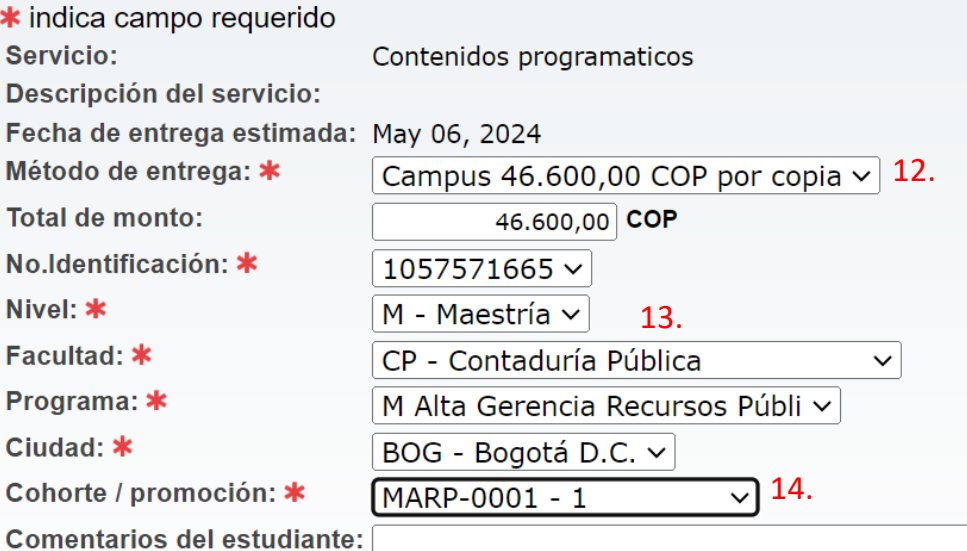

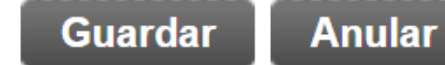

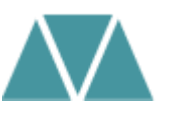

### **Estatus solicitud de servicio:**

**15**. Automáticamente se guarda la solicitud y se creará un número de servicio y entrará en status **enviada:**

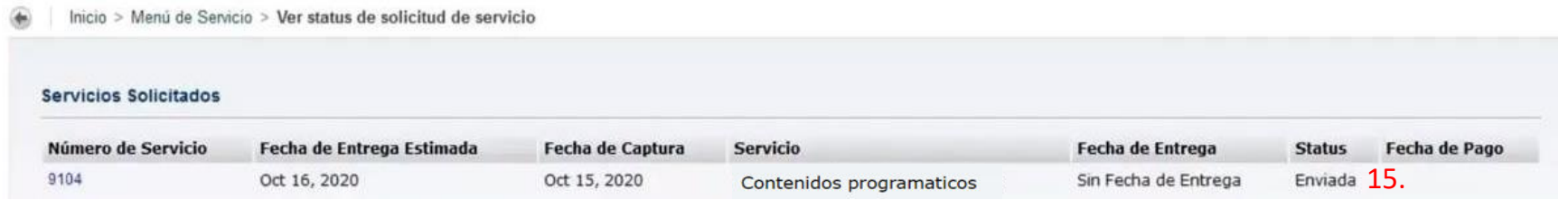

**11.** De clic en la parte superior de **servicio a estudiantes** y genere el recibo de pago de acuerdo con la siguiente imagen:

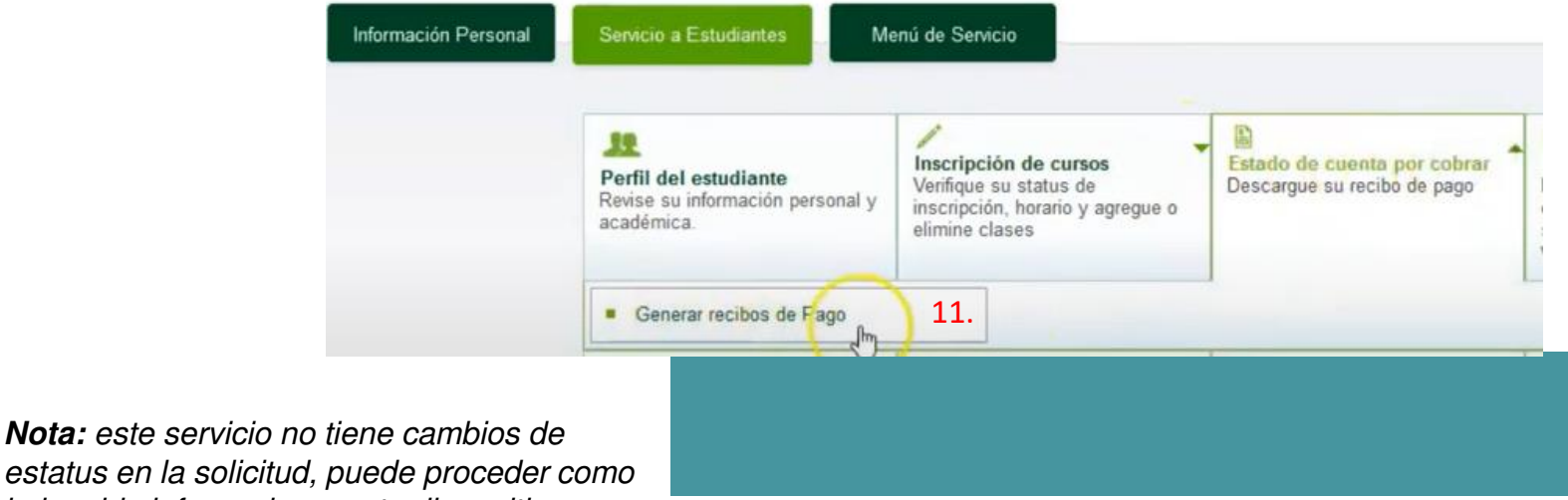

estatus en la solicitud, puede proceder como le ha sido informado en esta diapositiva

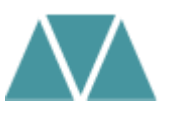

Una vez genere la orden de pago podrá realizar el pago por PSE o descargar el comprobante correspondiente. Si tiene alguna inquietud, puede consultar el proceso con La Mesa Estratégica de Servicios, en las extensiones 4001 o 4002.

# **Por favor tenga en cuenta:**

1. Una vez realizado el pago, debe remitir el comprobante al correo [conceptos.contaduria@uexternado.edu.co](mailto:conceptos.contaduria@uexternado.edu.co) con una imagen digitalizada de su documento de identidad

2. En el correo por favor utilizar el asunto: Solicitud de certificado contenido programático

3. En el cuerpo del correo indicar su nombre completo, número de documento y programa académico cursado.

# ¡Gracias por su atención!

**Facultad Contaduría Pública**